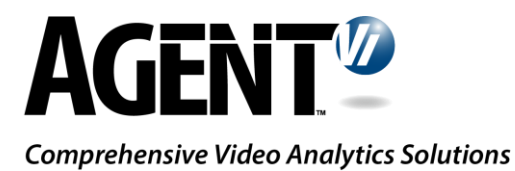

# Integration Guide: innoVi – Sentinel

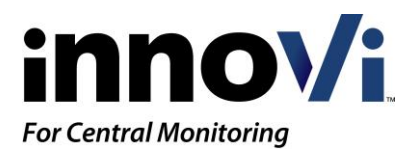

Version 1.3, June 2018

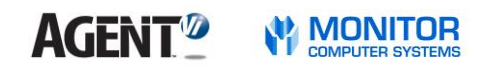

# **Table of Contents**

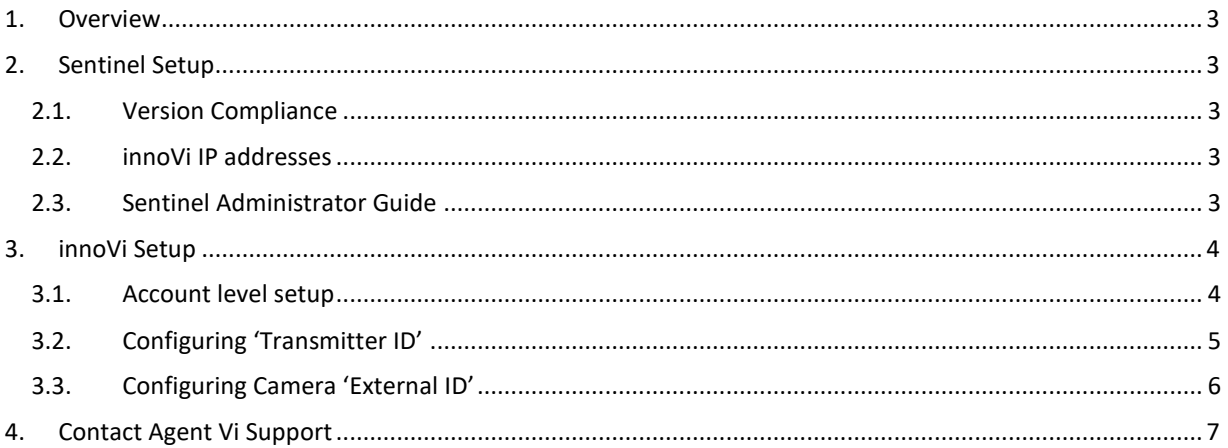

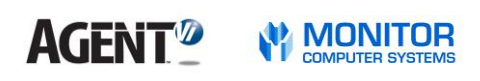

# <span id="page-2-0"></span>1.Overview

Integration of Monitor Computer Systems' Sentinel with Agent Vi's innoVi for Central Monitoring offers a Video Intrusion Detection service whereby events of interest are detected through real-time analysis of multiple video sources and sent to Sentinel.

This guide outlines how to deploy and configure the integration of innoVi for Central Monitoring and Sentinel.

# <span id="page-2-1"></span>2. Sentinel Setup

### <span id="page-2-2"></span>2.1. Version Compliance

The integration between innoVi and Sentinel is available for Sentinel version 3.105 or higher.

Sentinel version 3.109 (or higher) added the ability to arm or disarm innoVi sites or individual cameras (using Sentinel's reverse channel commands).

### <span id="page-2-3"></span>2.2. innoVi IP addresses

innoVi sends its alarms to Sentinel using the following two active IP addresses:

- 52.31.73.162
- 52.49.148.7

Ensure these addresses are not blocked, allowing incoming traffic.

### <span id="page-2-4"></span>2.3. Sentinel Administrator Guide

For details regarding how to configure the integration in Sentinel, please download the Sentinel Suite Administrator Guide, version 3.106.4, from this link: <https://tinyurl.com/y7mw32w5> See section "Agent Vi innoVi Video Analytics" section on page 640.

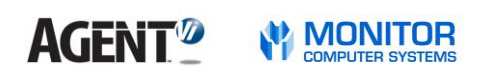

# <span id="page-3-0"></span>3. innoVi Setup

### <span id="page-3-1"></span>3.1. Account level setup

Select the **Settings** option within the innoVi account. Select the **Event Action** tab. Set the Alarm Automation Software to **Sentinel**. Set the Host, Port, User Name and Password appropriately. Mark the 'Enable' checkbox to enable events transmission from innoVi to Sentinel and click 'Apply'.

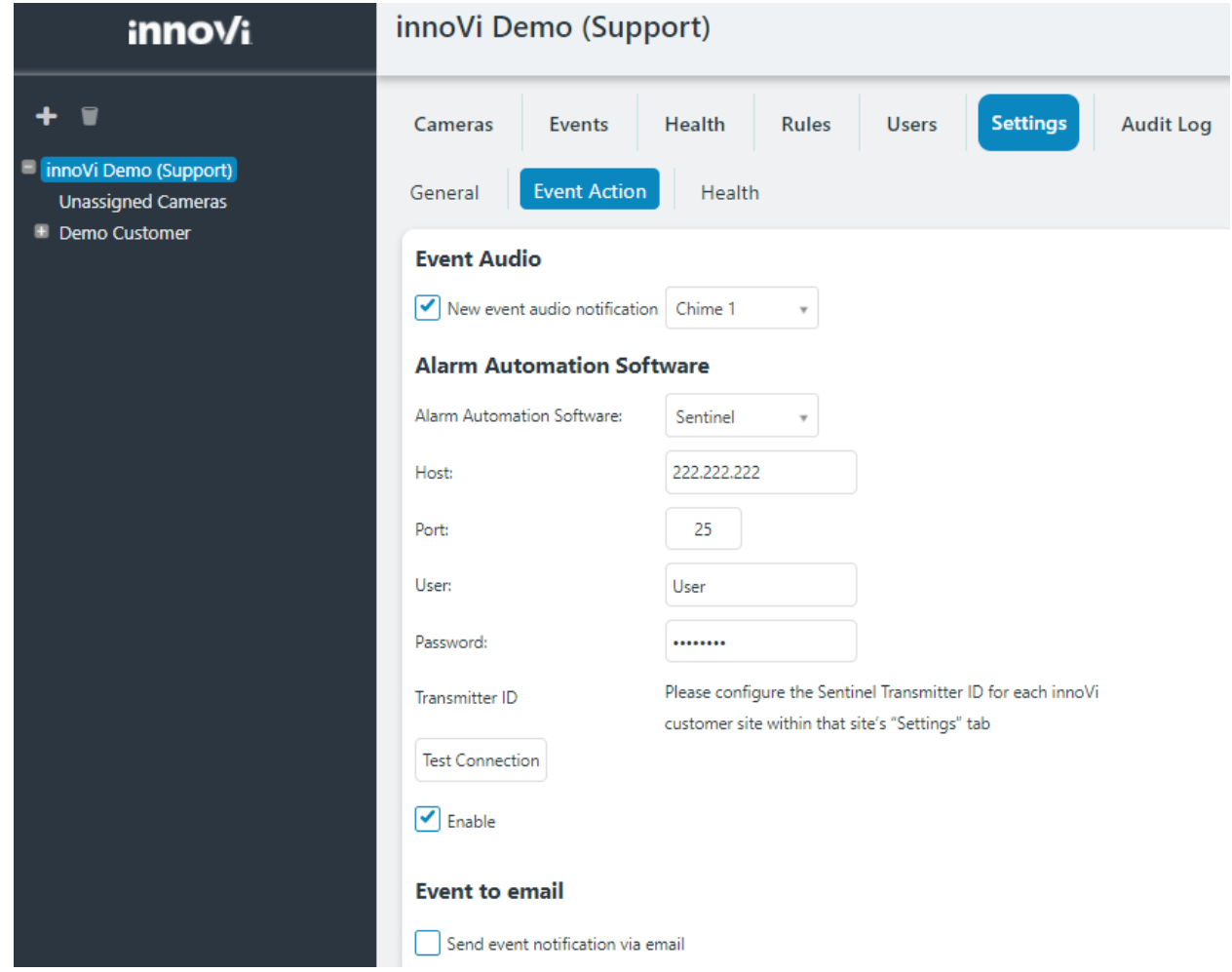

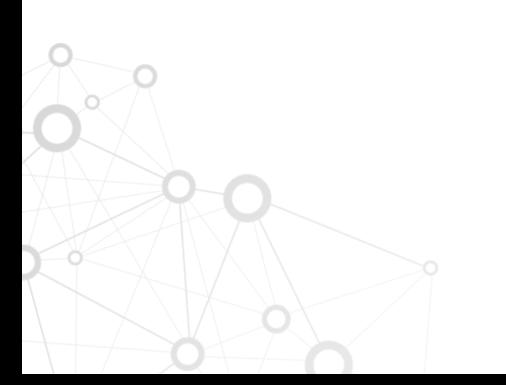

#### **AGENT<sup>®</sup> MONITOR**

 $\circ$ 

## <span id="page-4-0"></span>3.2. Configuring 'Transmitter ID'

Each innoVi customer site must be assigned a Transmitter ID, which must match the Panel ID of the Sentinel transmitter record that the camera is associated with.

Select the appropriate customer site and then select the **Settings** option. Enter the relevant Transmitter ID and click 'Apply'.

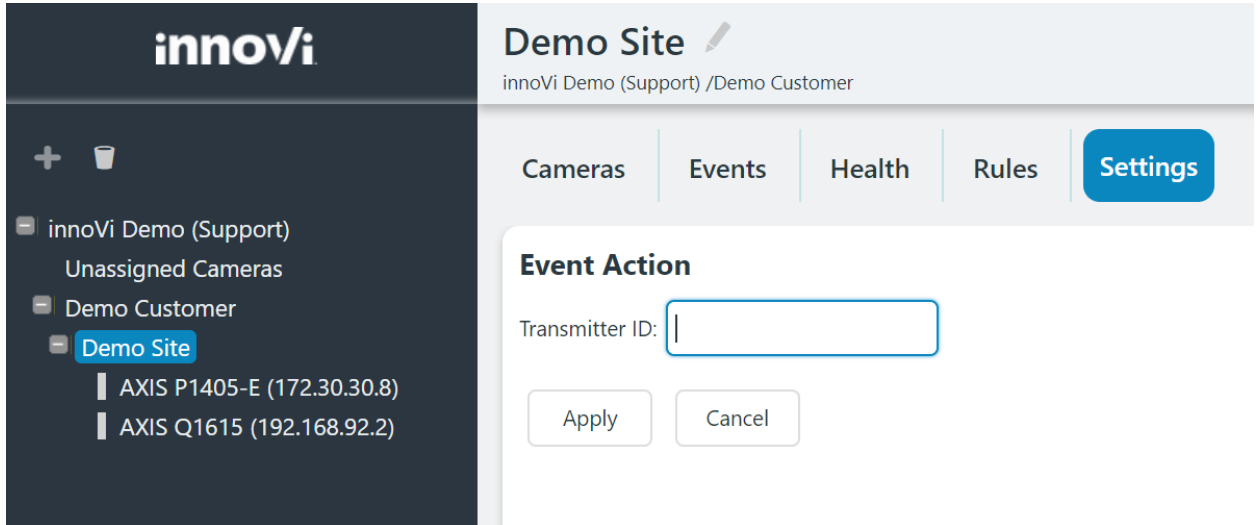

#### **AGENT<sup>®</sup> W** MONITOR

### <span id="page-5-0"></span>3.3. Configuring Camera 'External ID'

Each camera within the innoVi customer site must be assigned an External ID so that the event is associated with the correct camera within Sentinel. If the camera is attached to a DVR or NVR, the appropriate camera number should be entered into the External ID. For standalone IP Cameras, this should be set to 1. Highlight the appropriate camera and select the **Settings** option. Enter the relevant External ID.

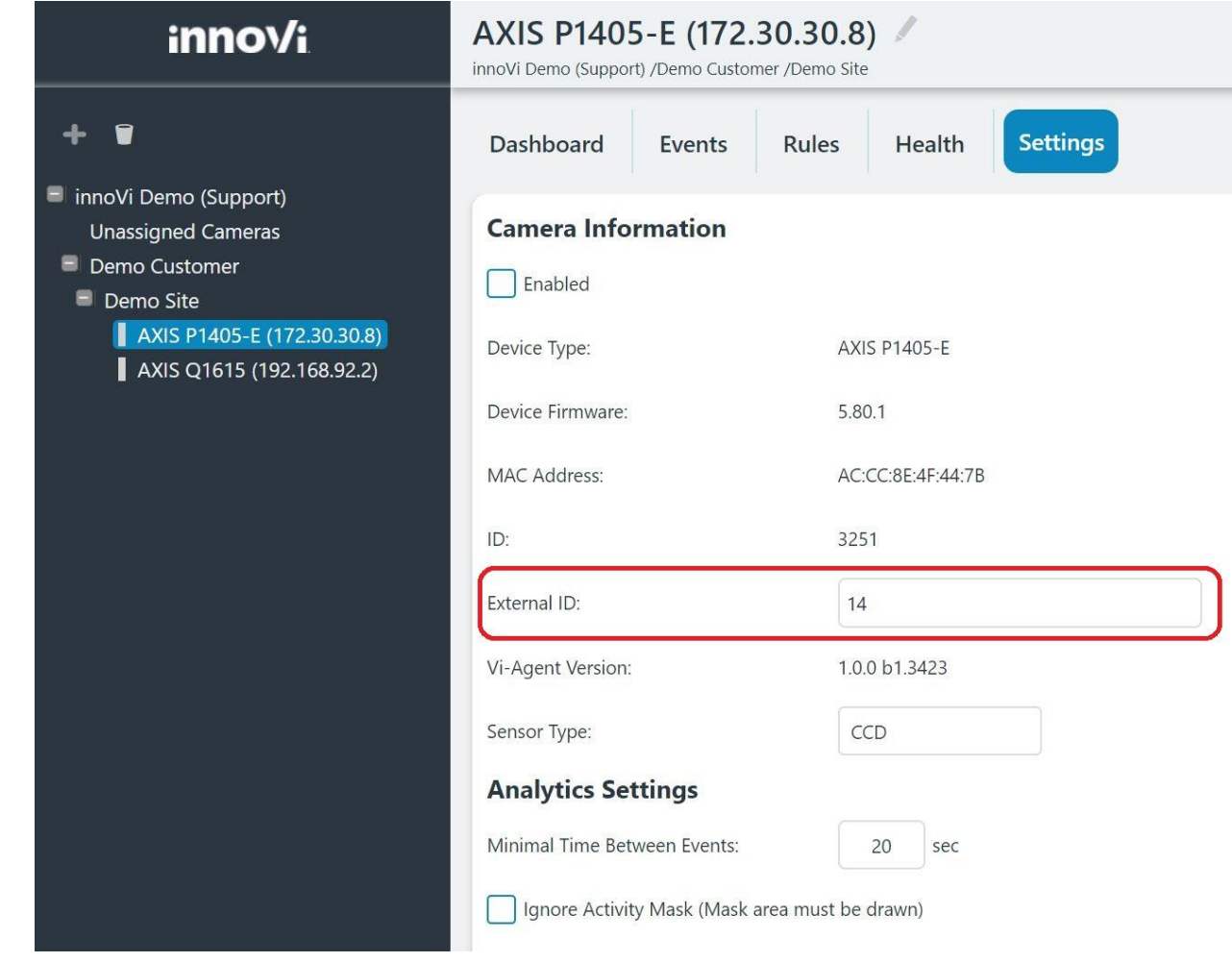

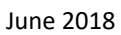

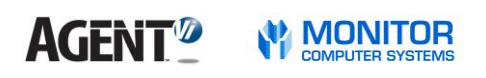

# <span id="page-6-0"></span>4. Contact Agent Vi Support

Review the innoVi Resources page at [agentvi.com/innoVi-resources](http://agentvi.com/innovi-resources)

If you don't find the answer you are looking for, there are multiple ways to contact the Agent Vi Support Department:

- Use the "Contact Support" option from within innoVi (top right menu)
- Use the innoVi support form on Agent Vi's website: <https://www.agentvi.com/support/innovi-request/>
- Email [innoVi-support@agentvi.com](mailto:innoVi-support@agentvi.com)

#### Notice

#### Copyright © 2003-2018 by Agent Video Intelligence Ltd.

Agent Video Intelligence Ltd. holds the copyright to this manual. All rights reserved. No part of this publication may be reproduced or transmitted in any form or by any means without prior written consent from Agent Video Intelligence Ltd.

#### Disclaimer

The information in this manual was accurate and reliable at the time of its release for this specific version. However, Agent Video Intelligence Ltd. reserves the right to change the specifications of the product described in this manual without prior notice at any time. The customer should note that in the field of video there are a number of patents held by various parties. It is the responsibility of the user to assure that a particular implementation does not infringe on those patents. Agent Video Intelligence Ltd. does not indemnify the user from any patent or intellectual property infringement.

#### Trademarks

Agent Vi™, Vi™, innoVi™ are trademarks of Agent Video Intelligence Ltd. All other proprietary names mentioned in this manual are the trademarks of their respective owners.

USA: +1-855-AgentVi (+1-855-2436884) EMEA: +972-72-220-1500 S.E. Asia: +65-6813-2064 For more information, visit: [www.agentvi.com](http://www.agentvi.com/) or email: [sales@agentvi.com](mailto:sales%40agentvi.com?subject=)